# **Comprometer item no atendimento no balcão após a entrada**

### **Assunto**

Como comprometer o item no atendimento balcão automaticamente após a entrada no estoque.

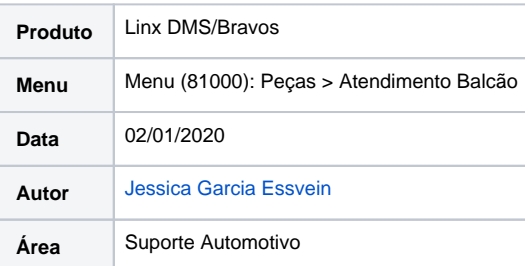

#### **Finalidade**

Está página tem por finalidade mostrar como parametrizar o sistema para vincular o item automaticamente no atendimento balcão após fazer a entrada do mesmo no estoque.

## **Abrangência**

Documento destinado a concessionárias que usam o sistema Linx DMS/Bravos.

#### **Procedimentos**

Acessar o **menu (89900): Peças > Parâmetros > aba Compras**

Marcar o parâmetro **<Comprometer os itens pendentes de compra no recebimento de peças>**

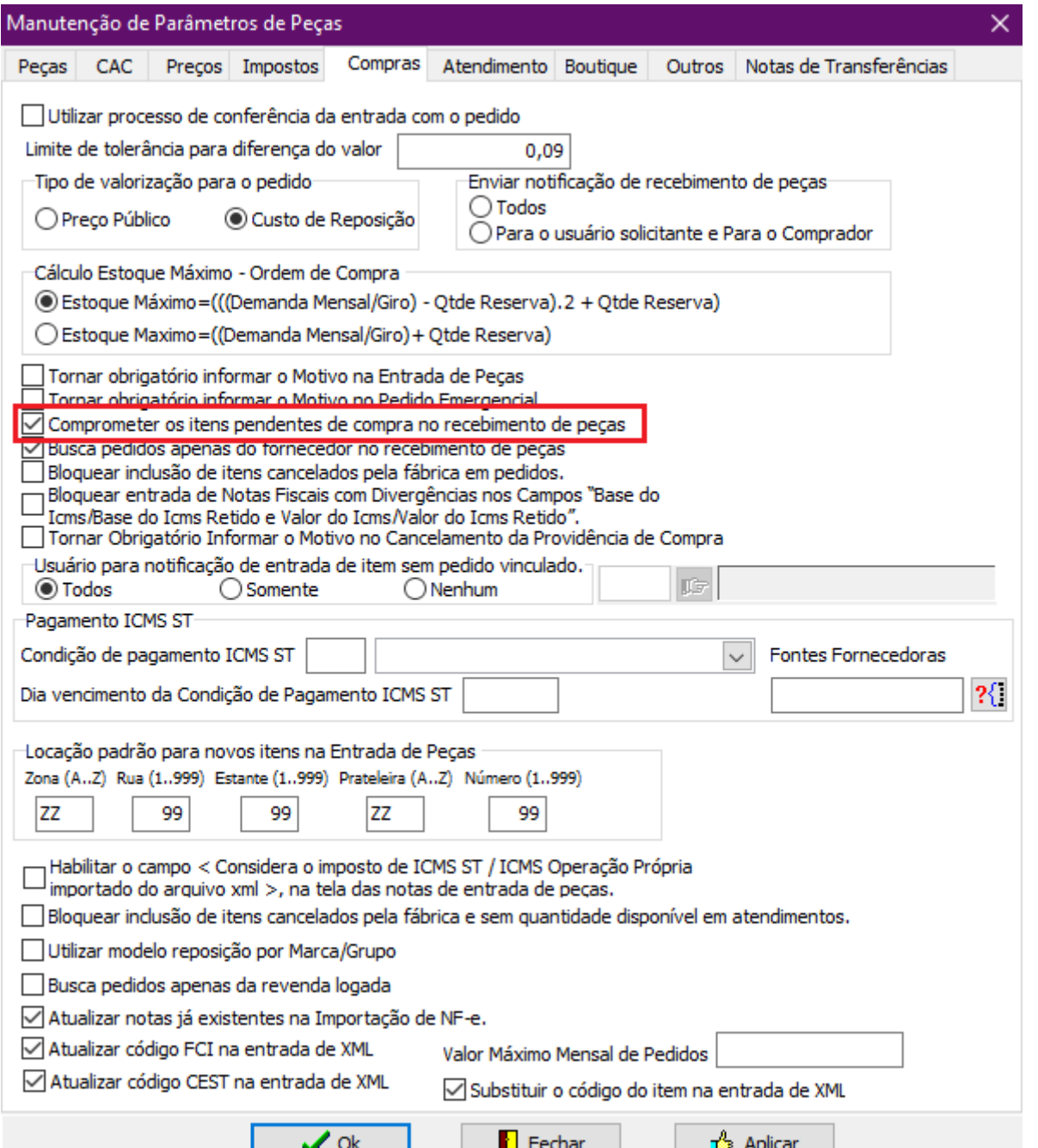

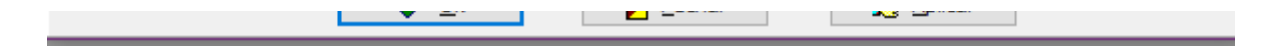

Ao fazer o atendimento balcão de um item sem quantidade contábil (menu **Peças > Atendimento Balcão**), ao comprometer o sistema mostrará a mensagem abaixo, basta selecionar a opção **<Gerar Providência de compra>** que desta forma o pedido ficará vinculado ao contato, com isto na entrada do item o mesmo ficará vinculado ao atendimento:

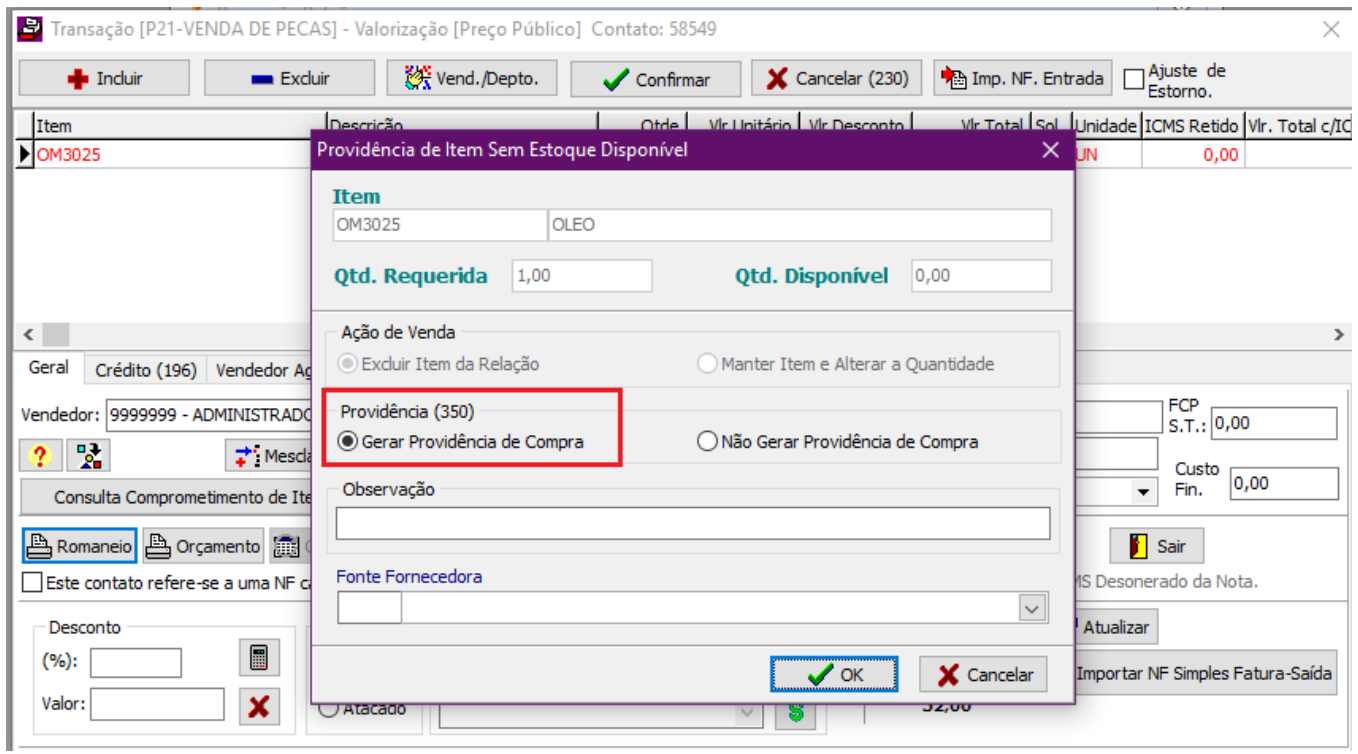

Obs.: Necessário fazer todo o processo de geração do pedido após gerar providência de compra conforme a página: [Providência de compra/pedido de item a partir do Atendimento Balcão/Oficina](https://share.linx.com.br/pages/viewpage.action?pageId=157621161)

Situação do item no estoque após gerar pedido (menu **Peças > Consultas > Itens do estoque**):

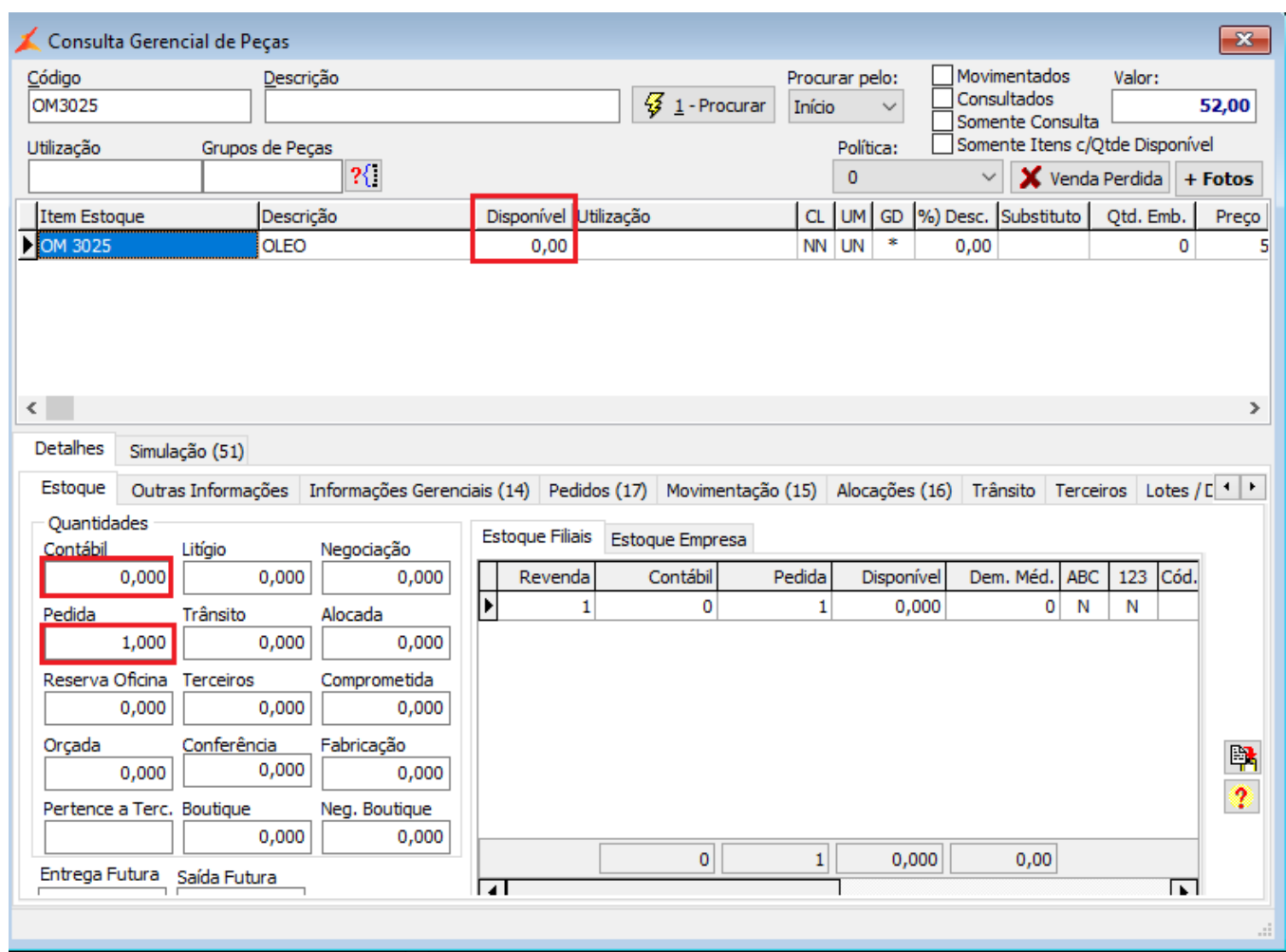

Situação do item no estoque após entrada no estoque menu **Peças > Consultas > Itens do estoque**), item comprometeu automaticamente no atendimento:

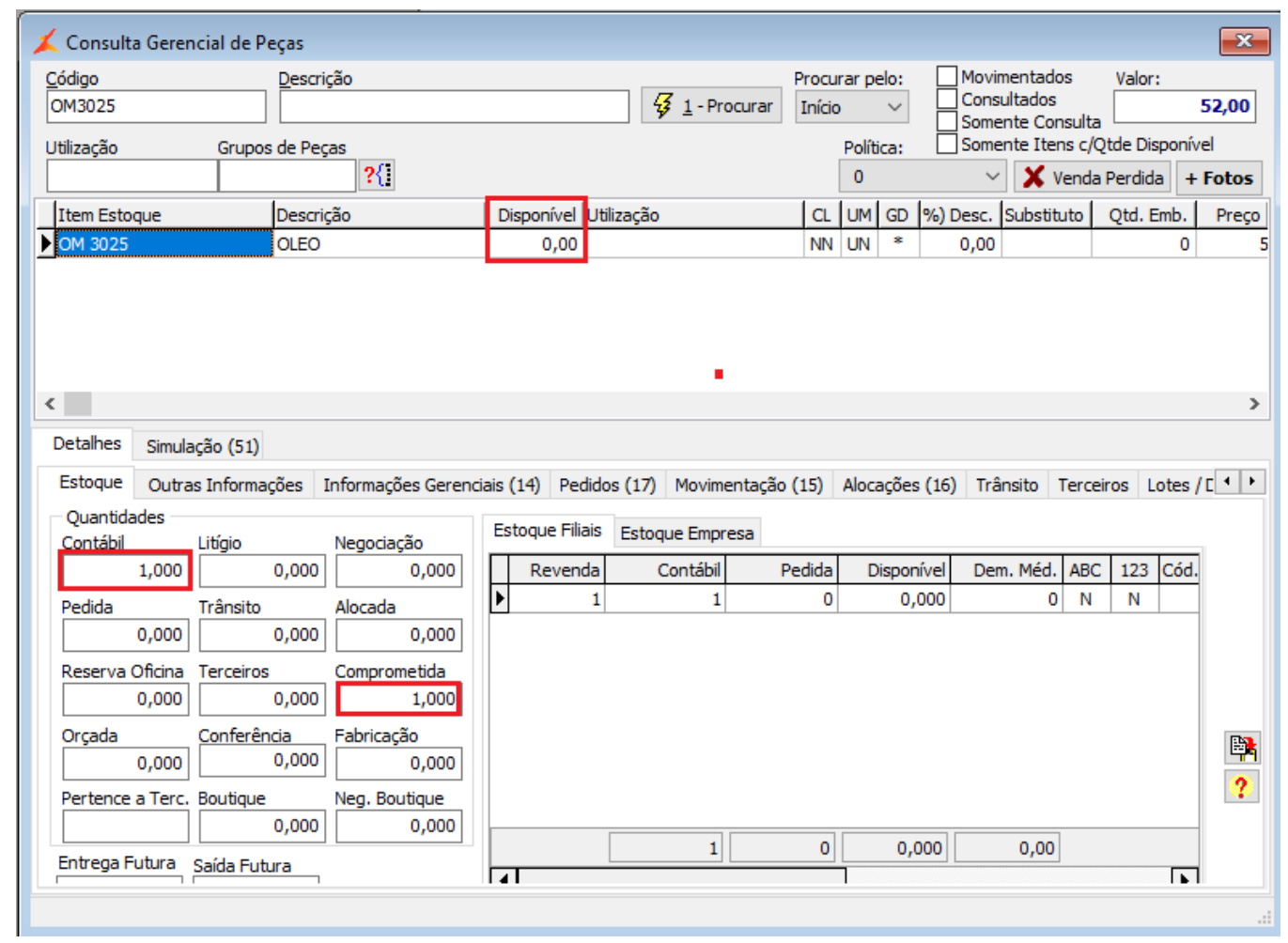

Após fazer o processo de entrada do item o mesmo ficará vinculado ao atendimento

**Dicas**

Na página abaixo segue orientações de como fazer a parametrização para vincular os itens no atendimento de oficina, quando a providência de compra é gerada através do atendimento de oficina:

**[Comprometer item no atendimento de oficina após a entrada](#)**

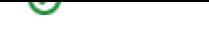